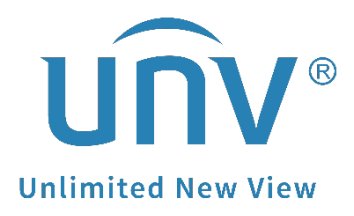

# **How to Change a Uniview NVR's Time Settings?**

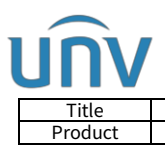

# **How to Change a Uniview NVR's Time Settings?**

## **Description**

*Note: This method is applicable to most of the scenarios encountered problems, if the method still cannot solve your problem, it is recommended to consult our Tech Support Team.* [https://global.uniview.com/Support/Service\\_Hotline/](https://global.uniview.com/Support/Service_Hotline/)

### **Operating Steps**

#### **Change from your NVR's web interface**

The time settings can be modified under **Setup>System>Time** on the NVR's web interface.

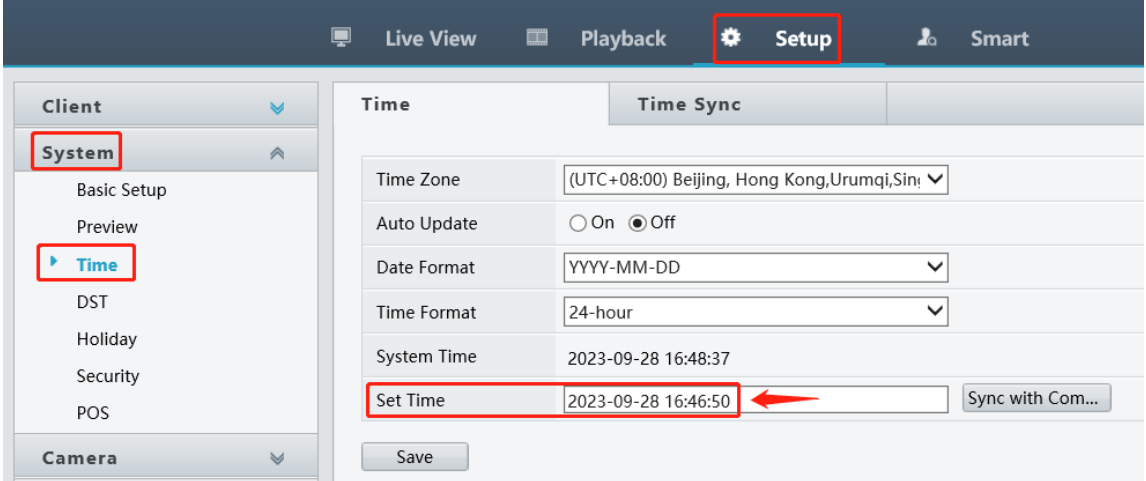

#### **Change from your NVR's monitor**

 $\equiv$ 

The time settings can also be modified under **Menu>System>Time** on the NVR's GUI/Monitor.

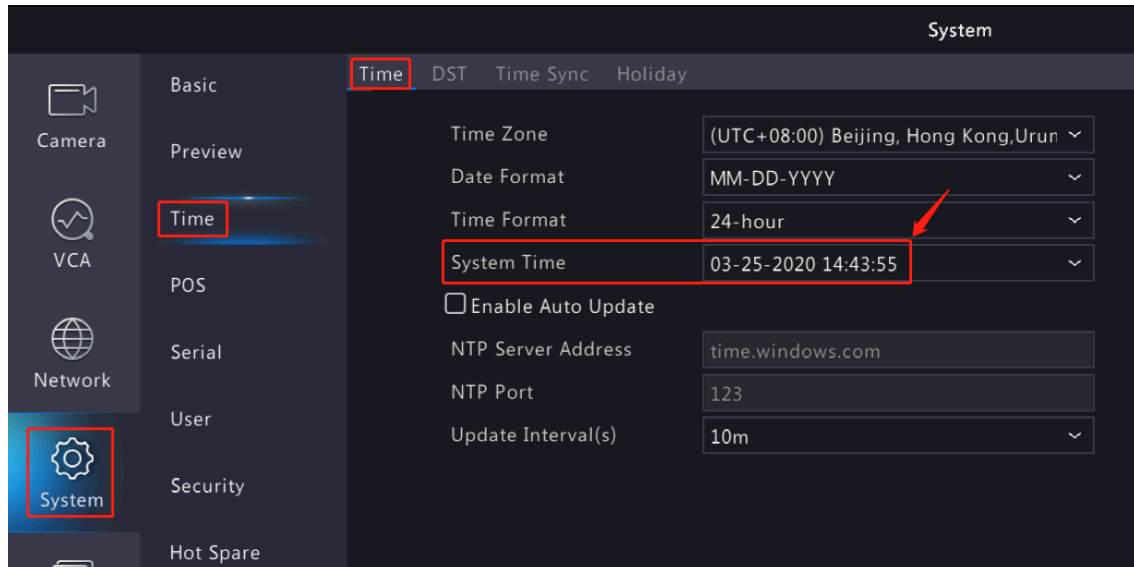

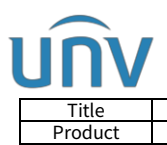

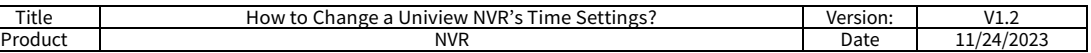

#### **Change from EZools**

#### **Guide for EZTools 3.0.**

**Step 1** Add the NVR to management and then check the device and change its time settings under **Device Management>Config>Baisc Config**.

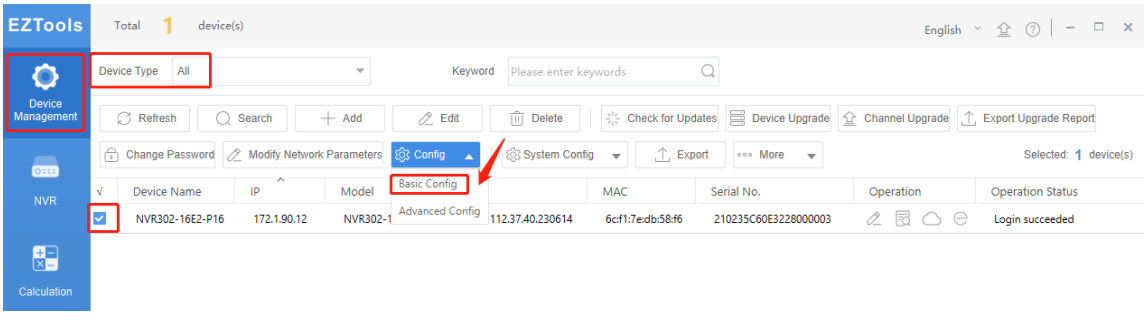

**Step 2** Set up the time zone and then choose a way to change your NVR's system time.

**Sync with computer time**: Click **Sync with Computer Time** to sync the device's system time with the computer's system time.

**Enable Auto Update**: Set the NTP server address, port, and update interval, and the device's system time will automatically synchronize with the NTP server time.

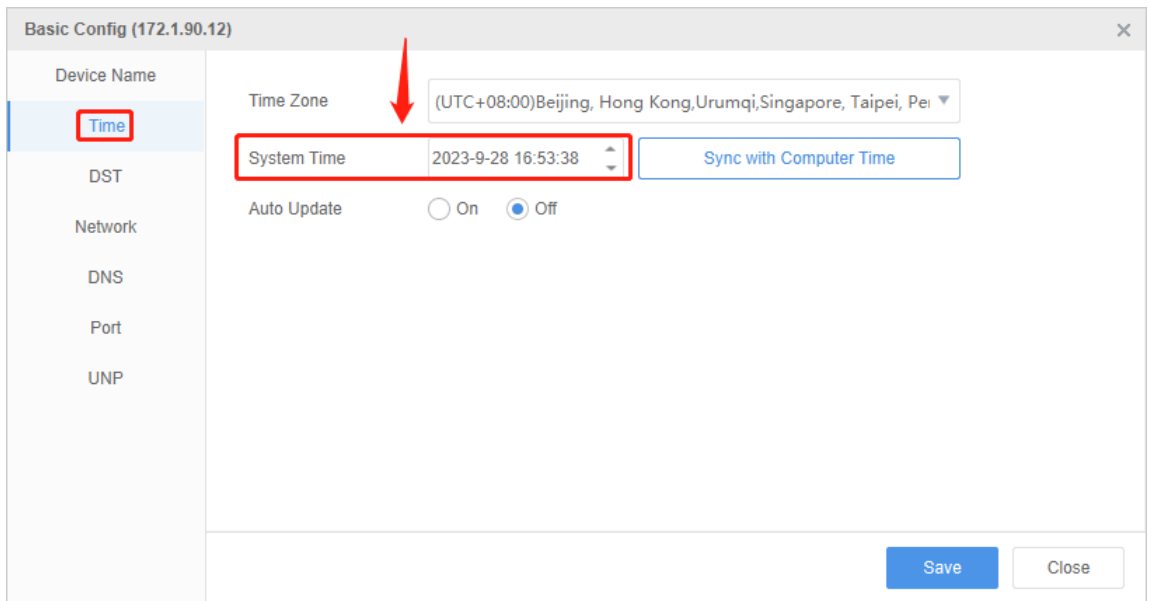

#### **Guide for EZTools 2.0.**

**Step 1** Install **EZtools** 2.0 on your computer and open it. Check the NVR that you need to change the time settings.

**Step 2** Click **Refresh** to search for the NVR, check NVR from **Device Cfg** to find devices in the local network**.**

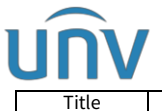

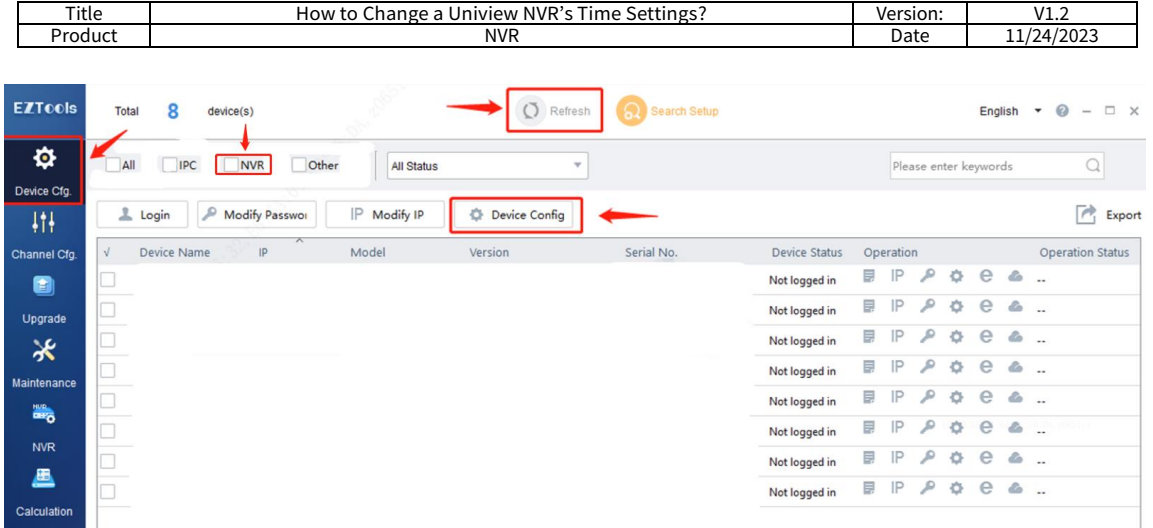

**Step 3** Click **Device Config** and then enter the login credentials of your device. Click **OK**.

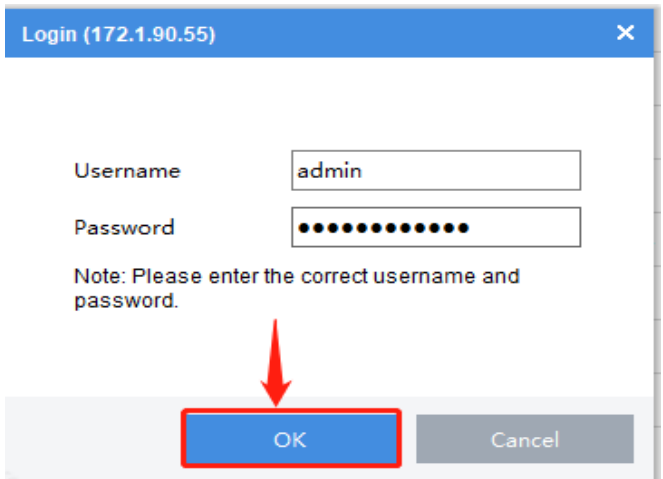

**Step 4** Click **Time** and then you can change the NVR's time or time zone manually or synchronize the NVR's time with the one on your computer. Don't forget to click **Save** after these changes.

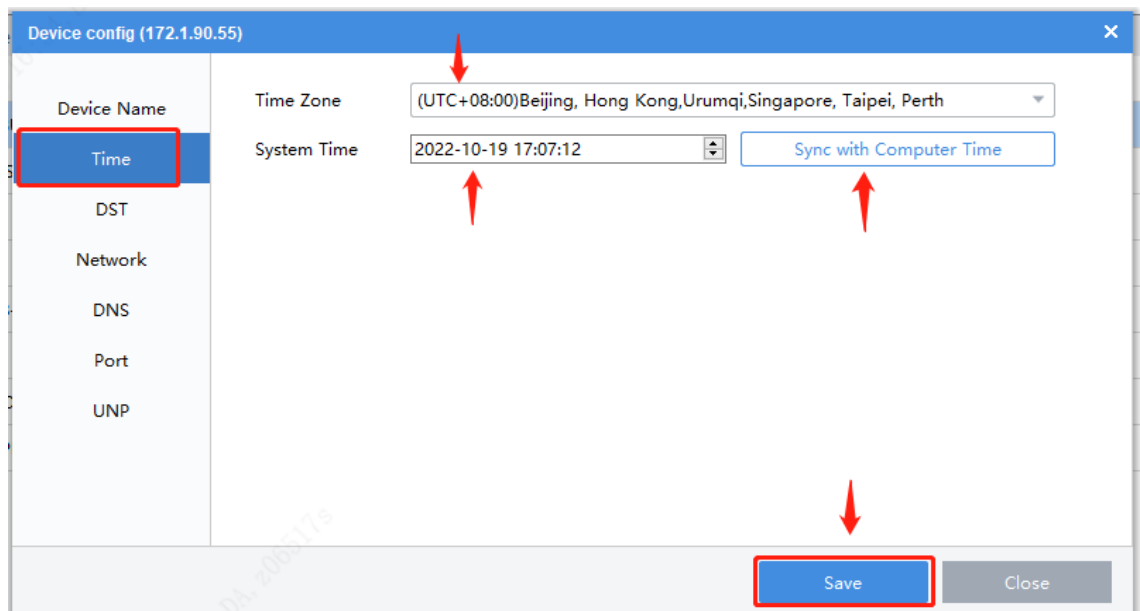

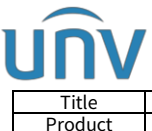

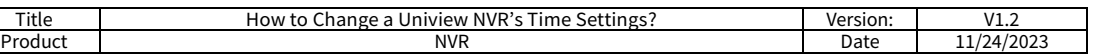

#### **Guide for EZTools 1.0**

**Step 1** Install **EZTools** on your computer and open it. Check the NVR that you want to change the time settings.

**Step 2** Click **Time** and enter the NVR's login credentials. Click **OK**.

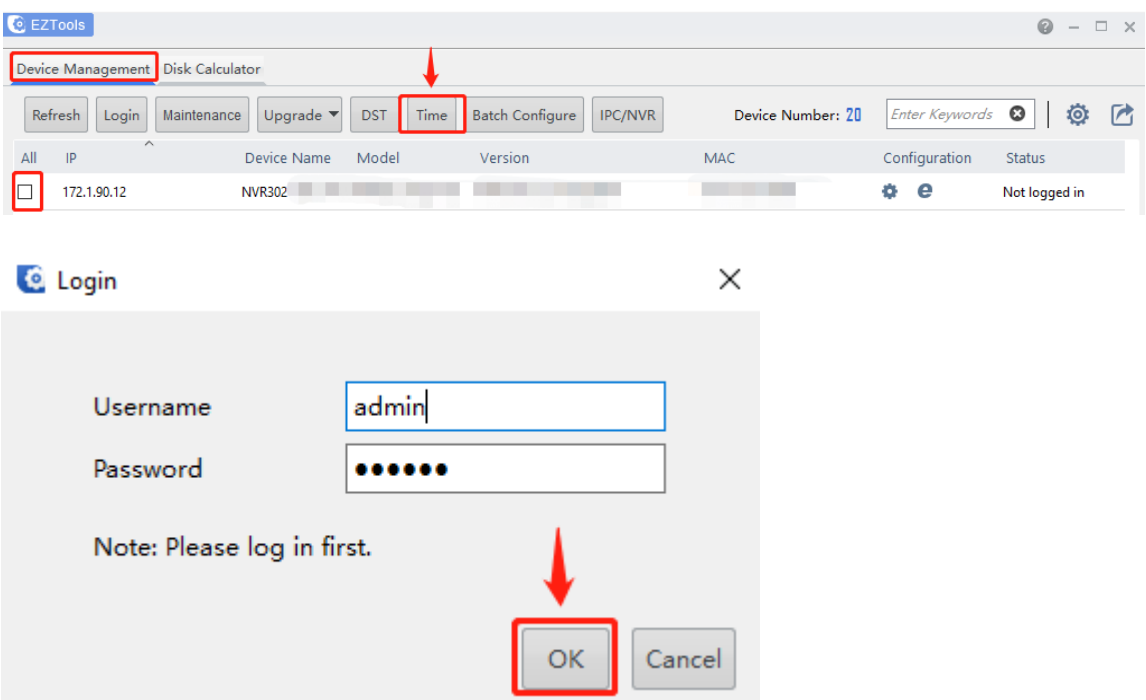

**Step 3** Change the NVR's time or time zone manually or synchronize the NVR's time with your computer's time.

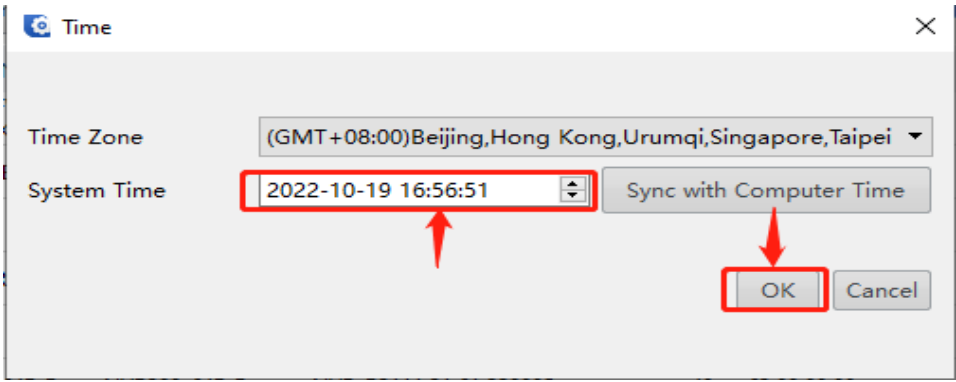

#### **Change from EZView app**

**Step 1** Go to **Menu>Device Config**, then select your NVR.

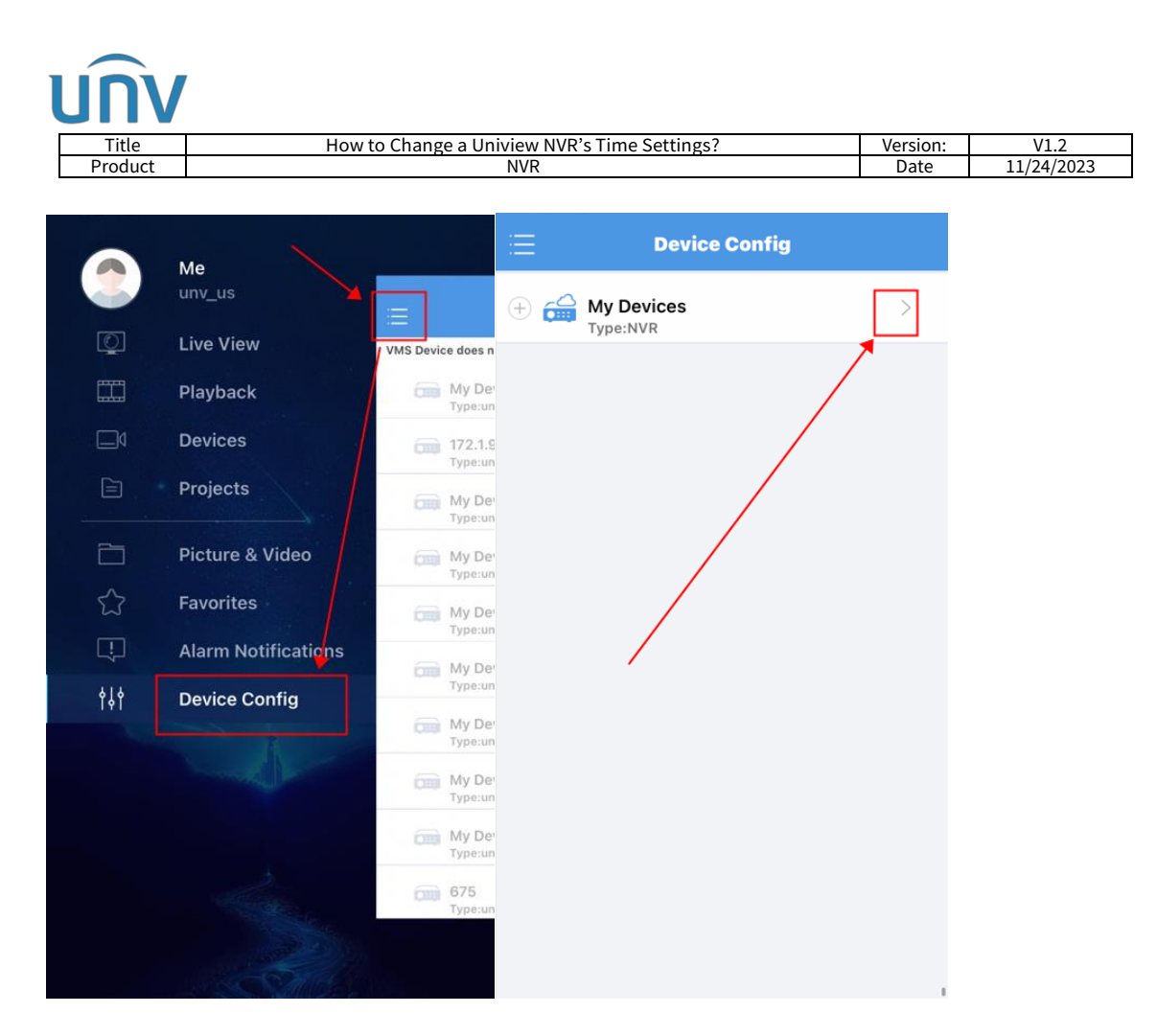

**Step 2** Go to **Time** and change the NVR's time or time zone manually or synchronize the NVR's time with mobile phone.

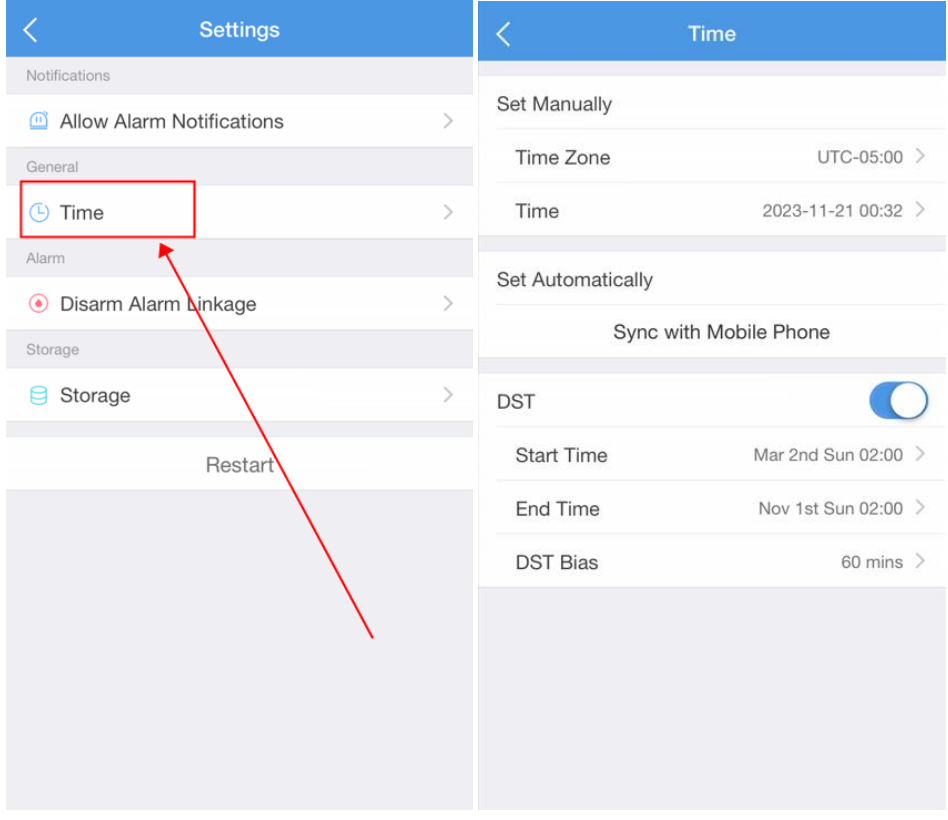

#### **Change from for UNV-Link app**

**Step 1** Click **in i** con and go to **Set**, then select your NVR.

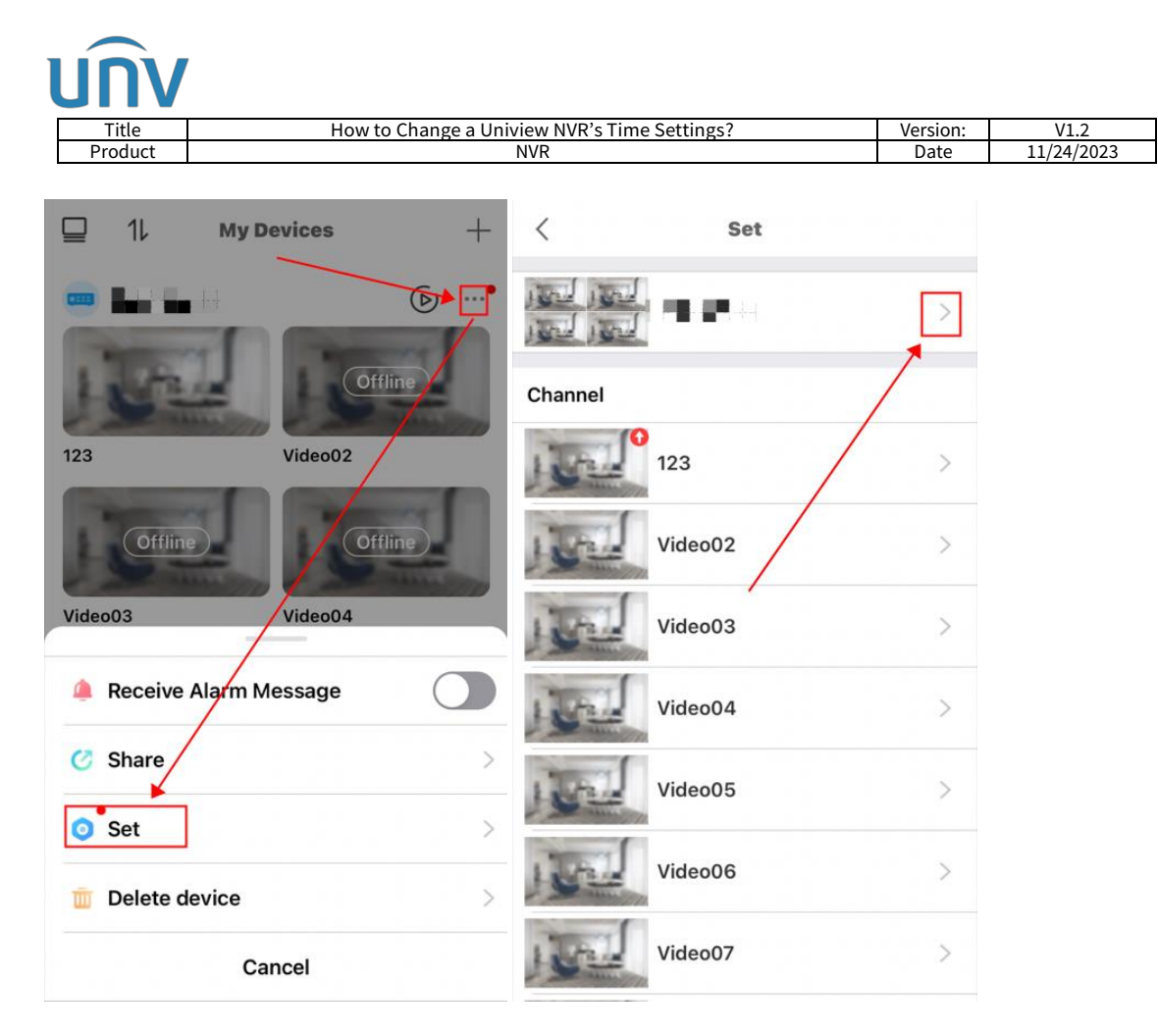

#### **Step 2** Go to **Device Info>Time**.

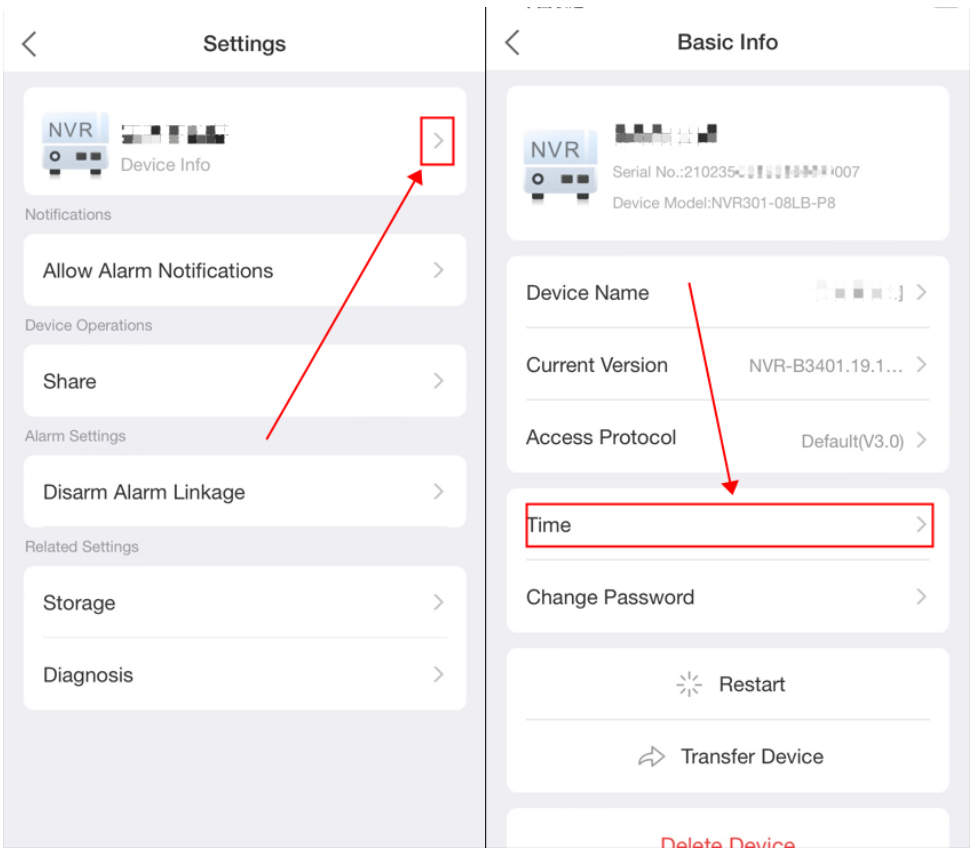

**Step 3** Change the NVR's time or time zone manually or synchronize the NVR's time with mobile phone.

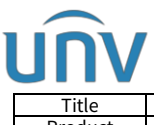

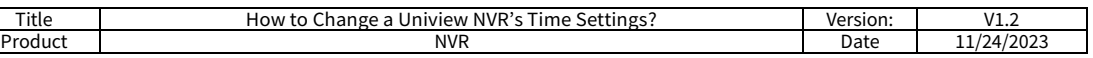

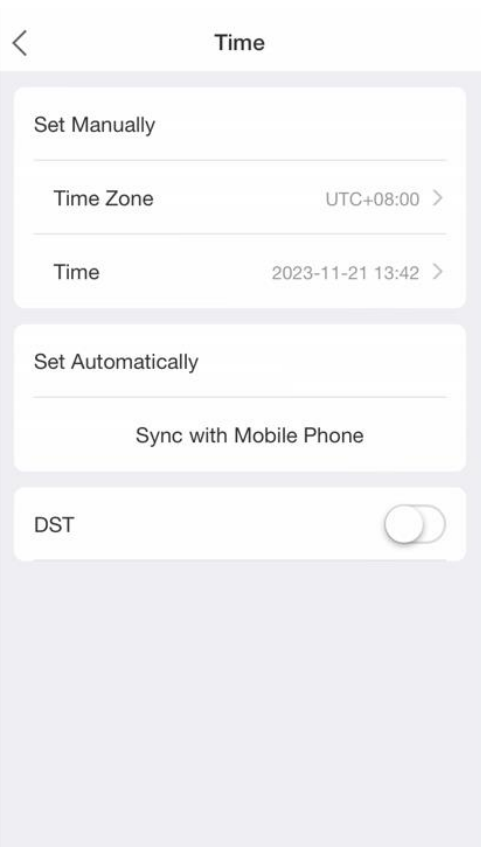